# *Call Call Interaction Interaction Client Client*

## Call Interaction Client 2016

### Welcome!

### Table of Contents

Log Into Soft Client Navigating the User Interface Changing station/password Setting Status Receiving Calls Making Calls Directories Transferring Calls Conferencing Calls Camping Handling Queues, Callbacks, Chats Workgroup Queue Statistics tab Assistance Button Workgroup Activation Exiting the Application Configuring the Client Personal Prompts Call Coverage Page **Directories** Optimizer features Using Client Help

This manual will introduce you to the Call Interaction Client. In this manual you will learn how to use the Agent Interface to answer and manage calls coming into your service desk.

This software is used in many different call centers to assist agents in managing calls and supervisors in assisting their agents in many different ways. You will learn how to log into the client, answer calls, transfer calls, request assistance and redirect calls to different areas.

Call Interaction Client 2016 **Call Interaction Client 2016 Page 3** January 2016

#### Logging Into the Client

To log into the client you will first need to launch the software to access the log in screen.

**1. Double click the Interaction Desktop icon.**

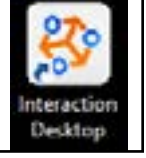

This will open the log on screen allowing you to enter the appropriate credentials and access the CIC software. The log in screen will request your username, station information and password.

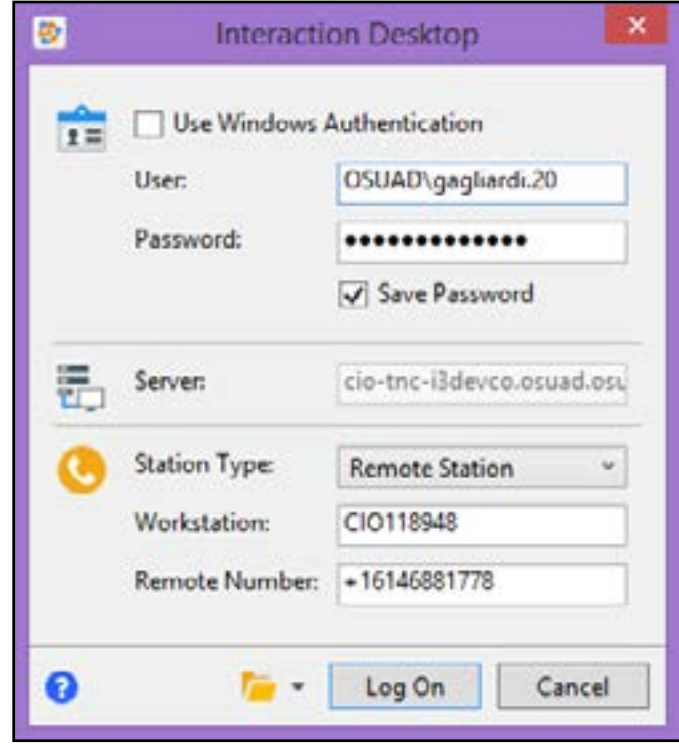

In this example the *DOMAIN\lastname.#* is entered as the user and the password is entered into the password field. Alternatively you can use your email address in the format *lastname.#@osu.edu* for the username. The server is populated with the CIC server name and the station type is set to a **Remote Station**. You will also need to enter your **Workstation** name and the **Remote Number** you will be using to accept incoming calls.

All of this information will be provided to you by your Service Desk Manager.

#### The Client Interface

The interface consists of two main areas. The **My Interactions** area and the **Directory** pages.

The **My Interactions** page shows:

- The connected calls and their current status
- 
- placing the call on hold or transferring
- 
- The History tab containing the calls that have been placed from your client.
	- This is not a permanent storage but a brief recent history
- Interaction buttons that allow you to interact with a current call such as
	-

The **Directories** area shows:

• Company or Workgroup created directories of phone numbers for fast

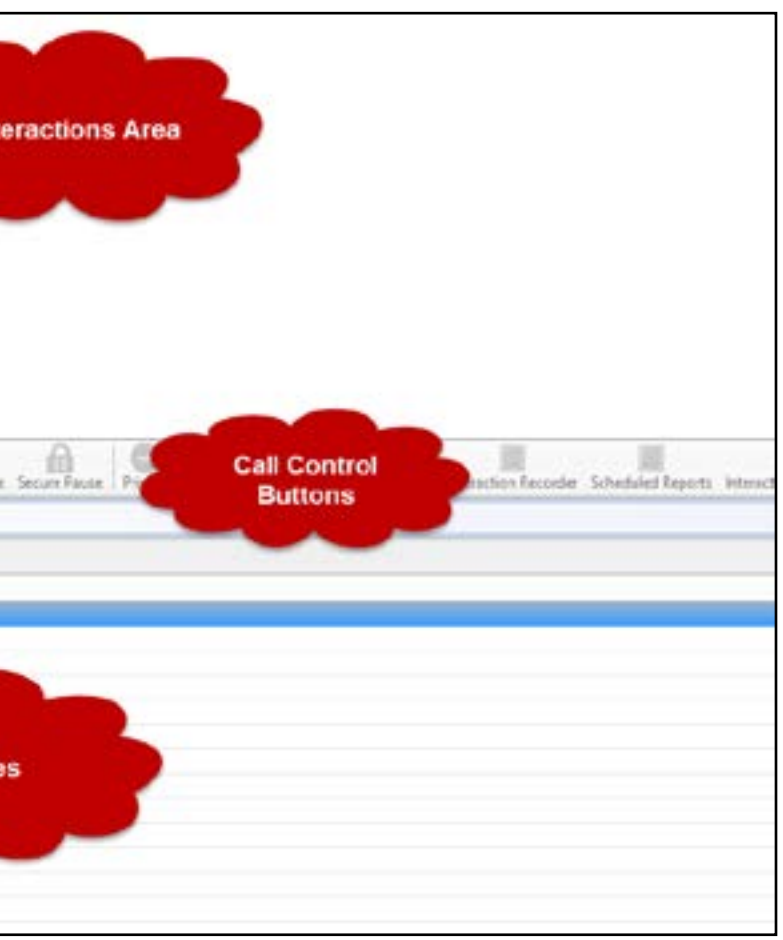

easy reference

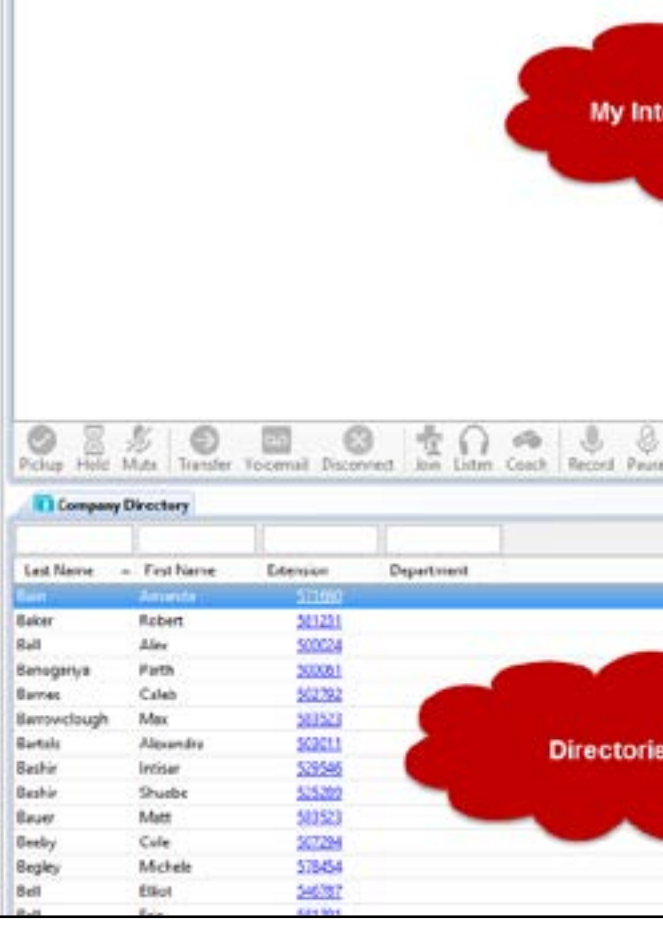

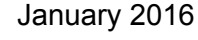

Page 4 **Page 5** January 2016 **Call Interaction Client 2016** Page 5

#### Call Control Buttons

Use the **Transfer** button to transfer the current active call to another number or queue. Transfer

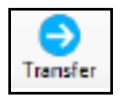

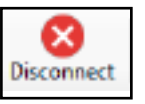

Between the two main areas in the client you have the **Call Control** buttons. These buttons allow an agent to interact with any call currently active in the client.

The basic buttons are:

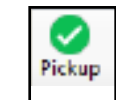

The **Pickup** button connects the call.

Use the **Hold** button to place the caller on hold. This will play the standard hold music.

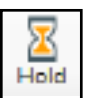

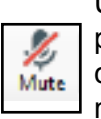

Use the **Mute** button to disable the microphone on your headset so the customer can not hear you. This does NOT play hold music. The caller hears only silence.

Use the **Disconnect** button to hang up the current active call.

#### **Status**

Within the CIC client most of your interaction and reporting is based upon your currently set **Status**. It is used to tell CIC how it needs to treat incoming calls.

The **Status** field can be manipulated by the agent or CIC can change your status as you move from one call to another. The different statuses are used for reporting in the CIC

Supervisor application.

Your status is set using the **My Status** field located at the top of your interface.

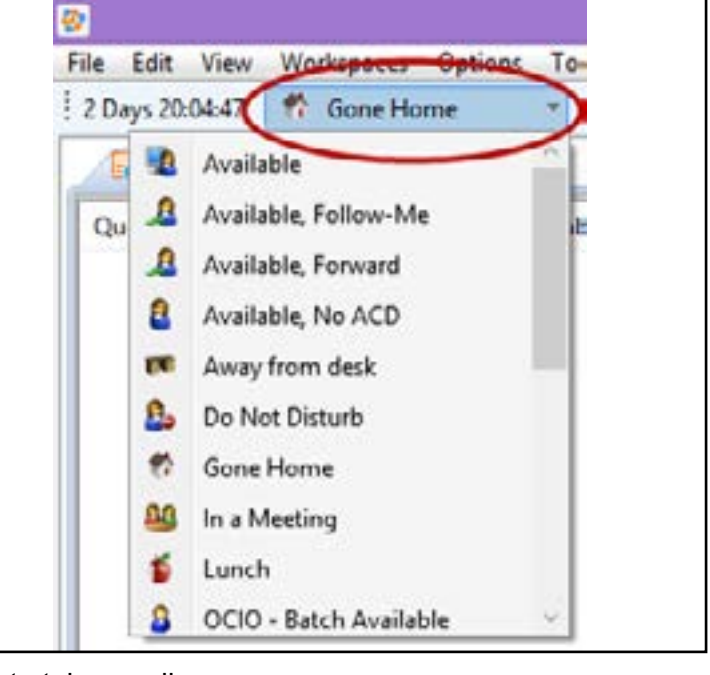

**Available**: Ready to take a call ent.

**Available, No ACD**: Ready to accept a call but no Automatic Call Distribution by the cli-

**Away From Desk**: Not available to take any type of call. **Gone Home**: Agent has left for the day. **In a Meeting**: Not available to take any type of call. **On Break / On Vacation**: Not available to take any type of call.

These are only some of the statuses. Your Service Desk Manager will be able to advise you on what statuses you should be using for different activities. Custom Statuses are also available and may be utilized by your Service Desk.

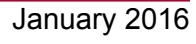

Page 6 **Page 6** Page 7 **Page 7** January 2016 **Call Interaction Client 2016** Page 7

#### Receiving Calls - Call Alerts

#### Whenever your client receives a call, whether it is through ACD or a direct dial, your client will alert you in either one of two ways.

The call will appear in your My Interactions list and the state will be **Alerting**. You can use the **Pick Up** call control button or double click the entry to answer the call.

#### Or The Toast Pop will appear

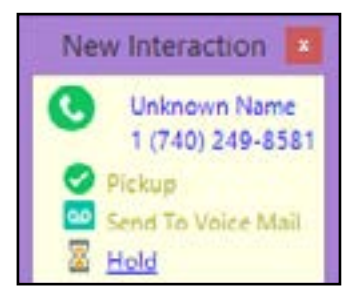

With any currently selected active call (or interaction) you can use the Call Control buttons to manage the call. The buttons that can be used with the currently selected interaction will be enabled. If a button can not be used it will be greyed out and disabled.

#### Making Calls

Making a call through the CIC Client can be done different ways. At a call center keep in mind that any call made through the client will be recorded and can be accessed at any time by a supervisor.

To make a call you can type the number in directly in the number field and press the **Enter** key on your keyboard or you may use the **Directory** pages at the bottom of the

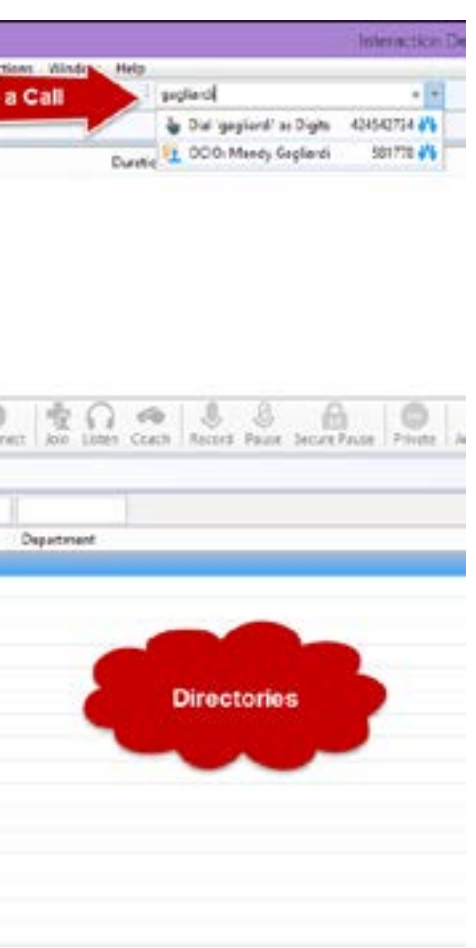

interface.

When using the top text field you may type numbers or letters. typing letters allows you to search for users by name in addition to typing their phone numbers.

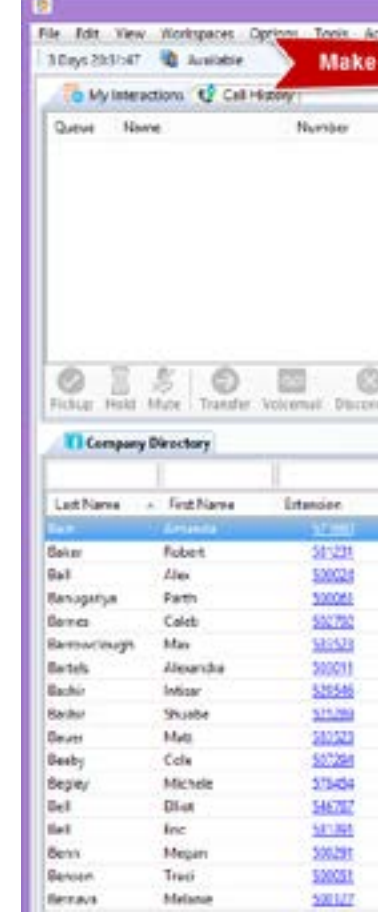

Using the Directory pages you can click the tab for the correct Directory and then double

### click the entry in the list.

Call Interaction Client 2016 Page 8 January 2016 Call Interaction Client 2016 Page 9 January 2016

**Note:**

Toast Pop is a term

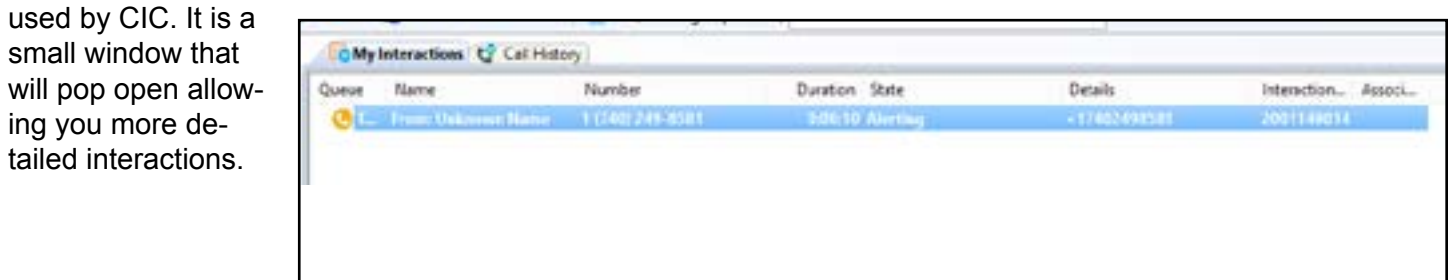

small window that

ing you more detailed interactions.

Directory pages at the bottom of the screen are based upon the workgroups you have access to. They are a listing of individuals within a specific workgroup. They can be customized to display additional information. In order to customize the pages you will need to:

- **1. Click the tab of the Directory you would like to modify**
- **2. Right click a column header**
- **3. Select the column name you would like to turn on or off**

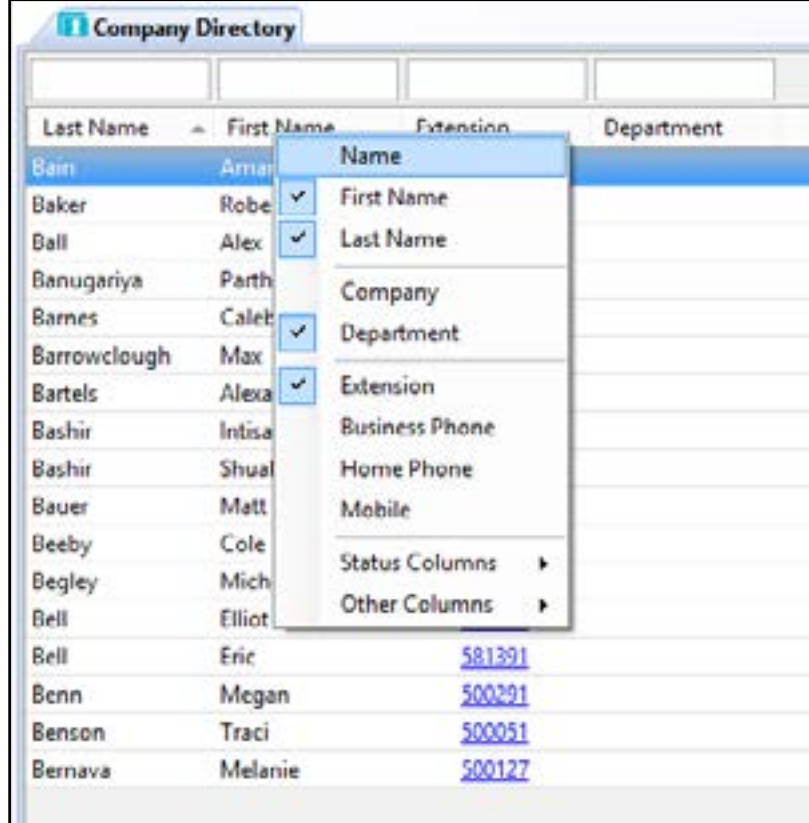

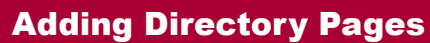

Directory pages themselves can also be turned on and off. The most common types of directory pages you will need to use will be the **Workgroup** directories that pertain to

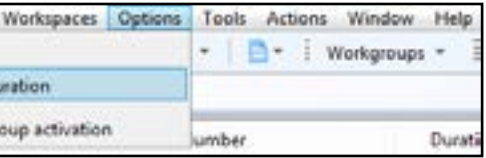

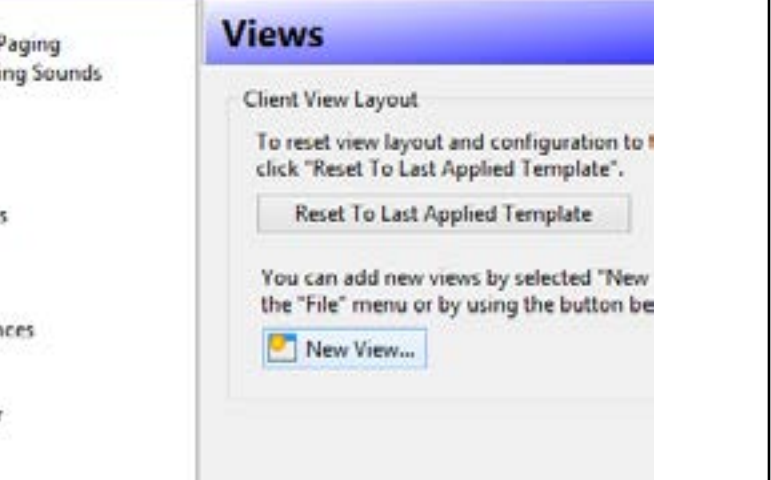

your service desk.

Adding the pages is a matter of creating a new view.

#### **1. Click the Options menu and select Configuration.**

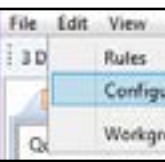

#### **2. Select Views on the left and click the New View button.**

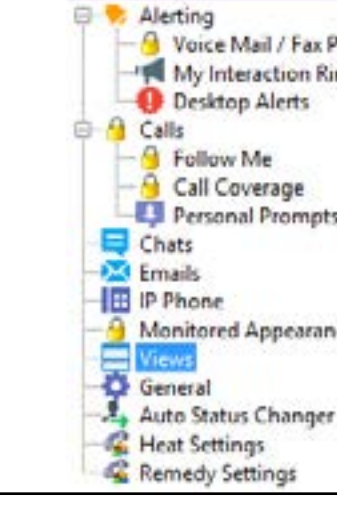

### **3. Select CIC client on the right and Click Workgroup directories on the right.**

**Click the OK button to continue.**

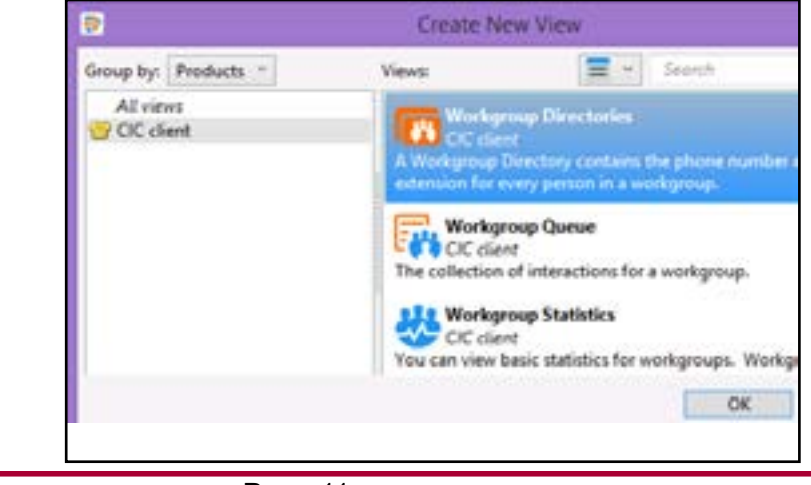

Call Interaction Client 2016 Page 10 January 2016 Call Interaction Client 2016 Page 11 January 2016

### Call Interaction Client 2016 (CIC) Call Interaction Client 2016 (CIC)

Call Interaction Client 2016 January 2016 Call Interaction Client 2016 January 2016 Page 12 Page 13

### Call Interaction Client 2016 (CIC) Call Interaction Client 2016 (CIC)

#### Adding Directory Pages (cont...)

**4. Select the directories on the left you would like to add and click the Add button**

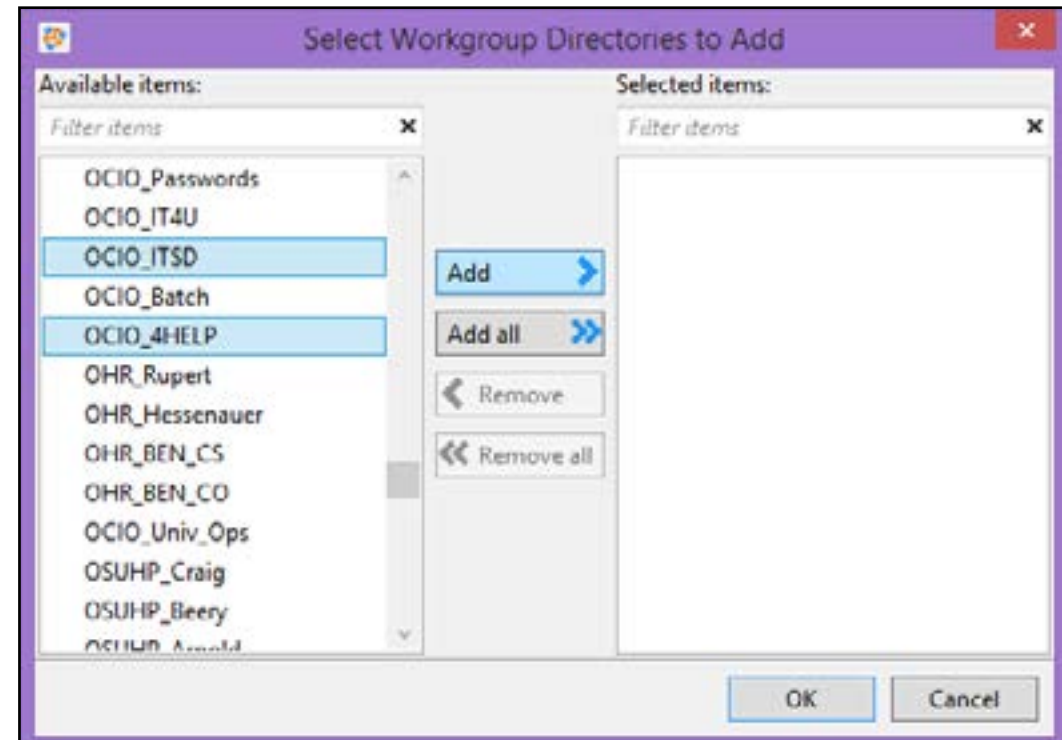

- **5. Click the OK button to return to the Configuration window.**
- **6. Click the OK button and the additional directories will appear as tabs.**

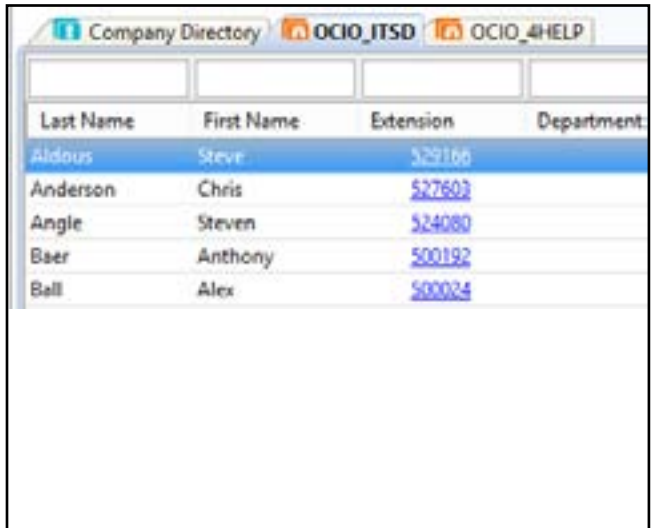

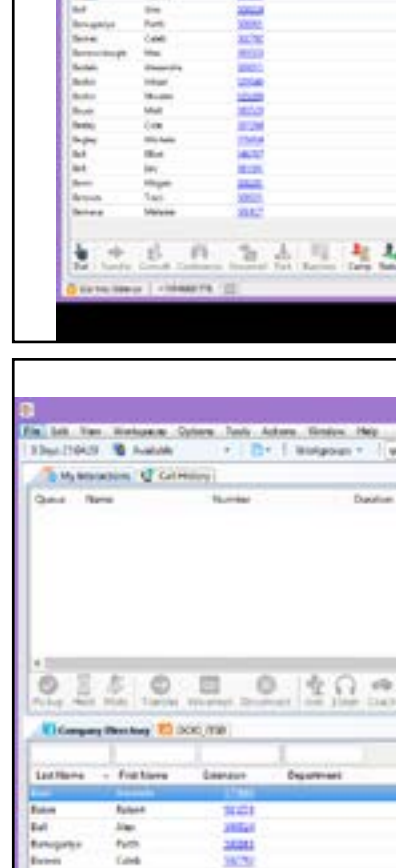

Statement Column

015000400

#### Moving Directory Pages

**1.** The pages can be moved and docked into other locations. Click and hold on the name of the tab and drag it to a new location. The areas that can accept the tab will highlight in blue with small box icons indicating a drop off location.

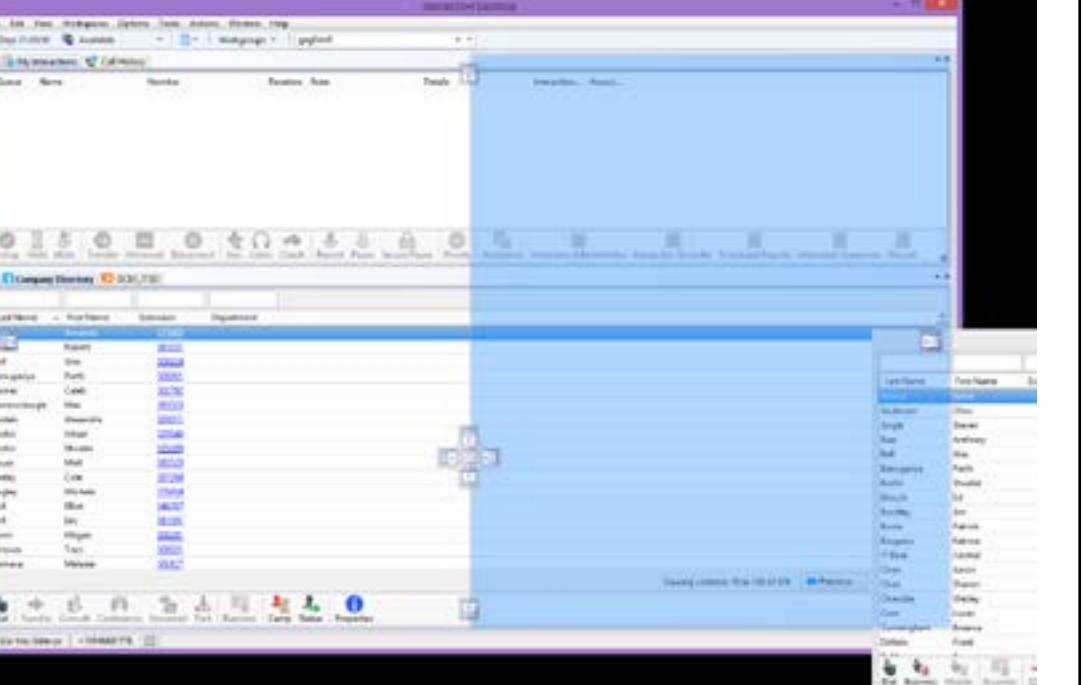

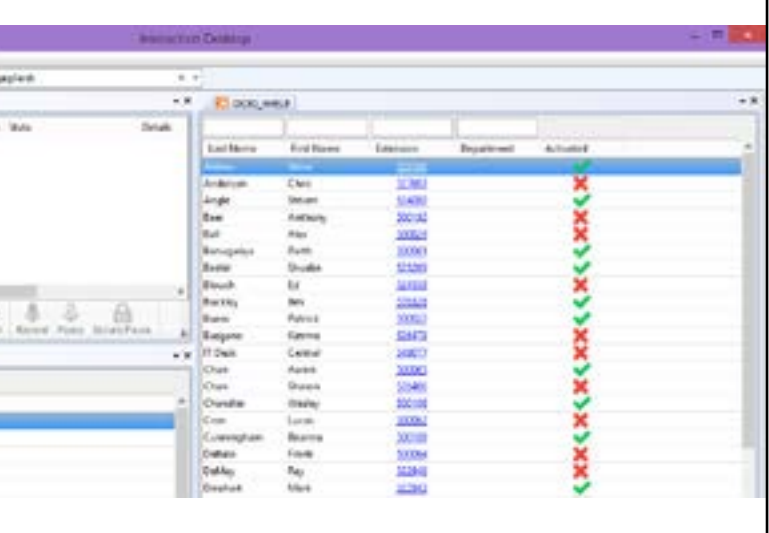

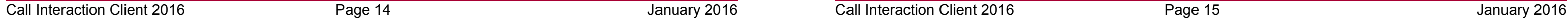

Call Interaction Client 2016

### Call Interaction Client 2016 (CIC) Call Interaction Client 2016 (CIC)

#### Contact Pages

CIC also contains directory pages that are not workgroup specific. These can be both public and private. Public contacts everyone can see and private contacts only you can see.

To add IC Public or Private Contacts:

**1. Click Options then Configuration.**

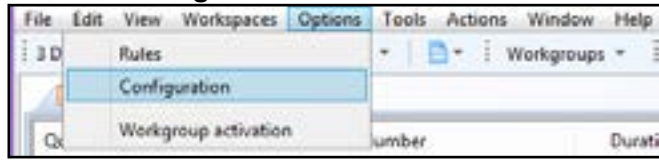

**2. Select Views on the left and then click the New View button.**

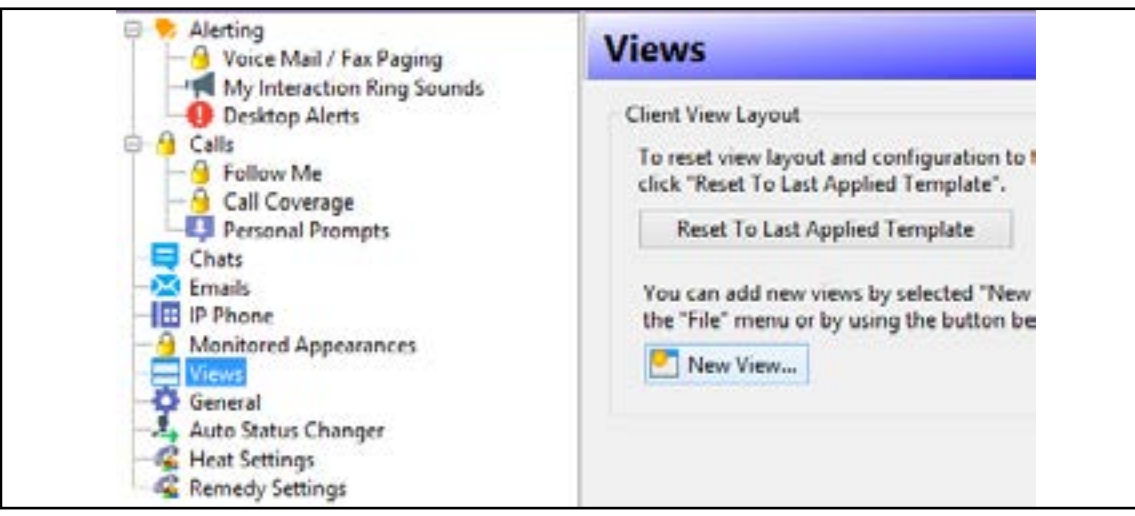

- **3. Click Directories on the left and General Directories on the right.**
- **4. Click the OK button.**

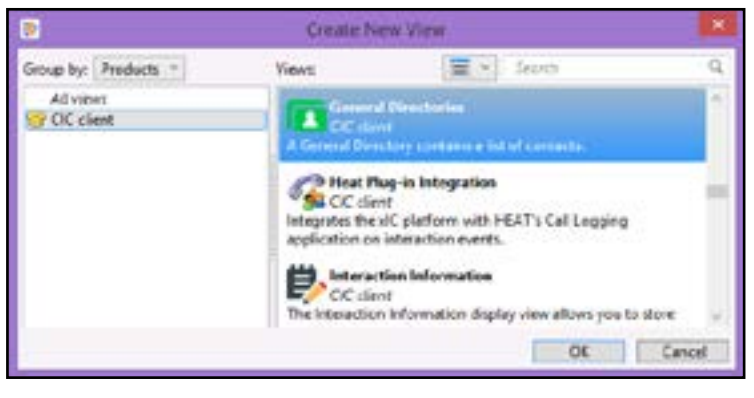

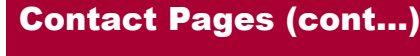

**5. Select the Contact page from the left you would like to add.**

**6. If the list is long you can use the filter field at the top and type in the first few** 

- 
- **letters of the name of the list.**

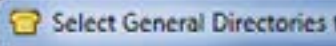

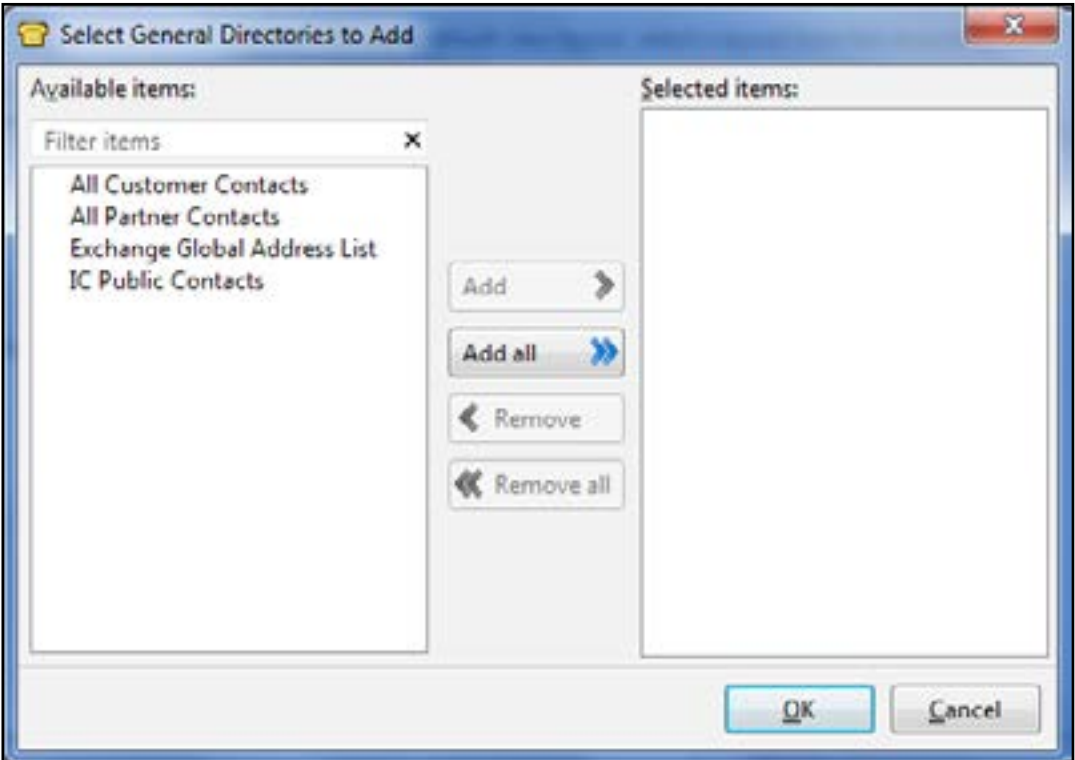

**7. Click the Add button to add the page name to the right side.**

**8. Click the OK button and the page will be added to the bottom of your CIC inter-**

- 
- **face.**

Call Interaction Client 2016 January 2016 Call Interaction Client 2016 January 2016 Page 16 Page 17

### Call Interaction Client 2016 (CIC) Call Interaction Client 2016 (CIC)

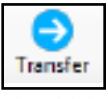

You also have the ability to add your own entries to a contact page.

- **1. Right click on the Private or Public Contact Page.**
- **2. Select Insert New Entry.**

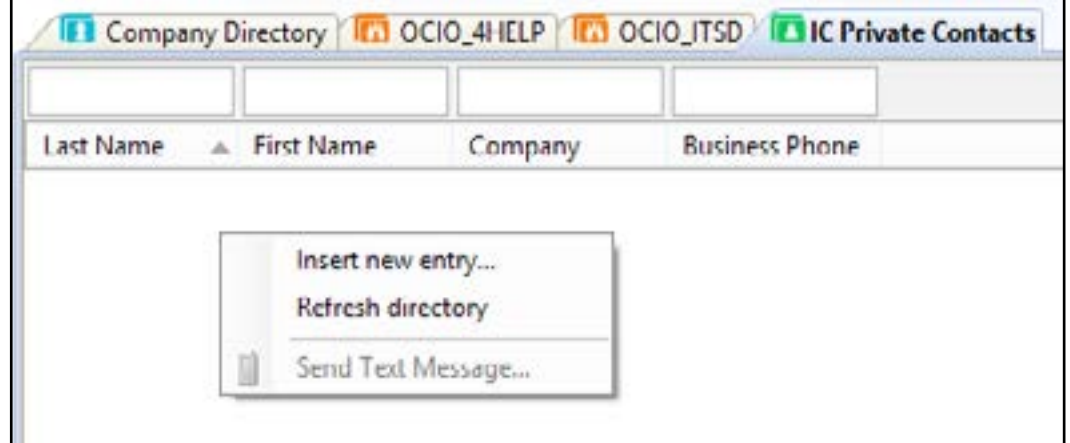

#### Transferring Calls

When a call comes in through your CIC you may find that you need to transfer the call elsewhere. You can transfer the call to a listing in a Directory Page or you may direct dial the call.

To transfer the call first make certain it is the active (or selected) call in the interactions section of CIC by clicking on it one time. It should be highlighted.

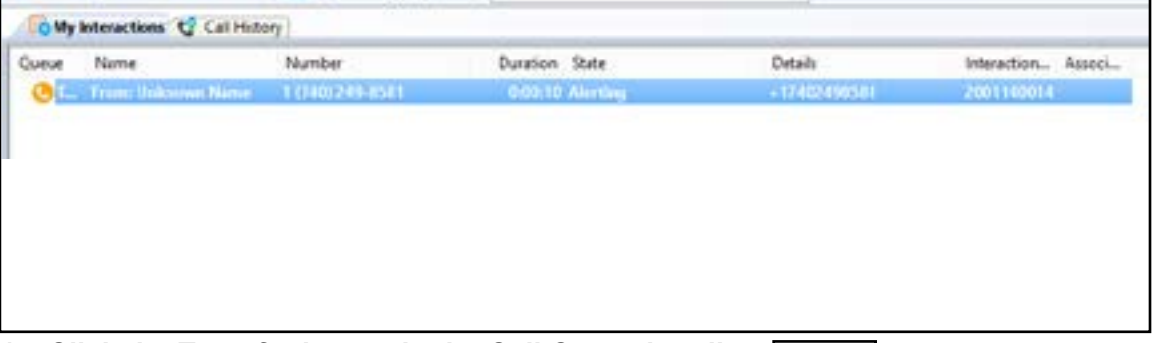

**1. Click the Transfer button in the Call Control toolbar.**

This will open the Transfer window. In the transfer window you can start typing in a users phone number or name to initiate the transfer.

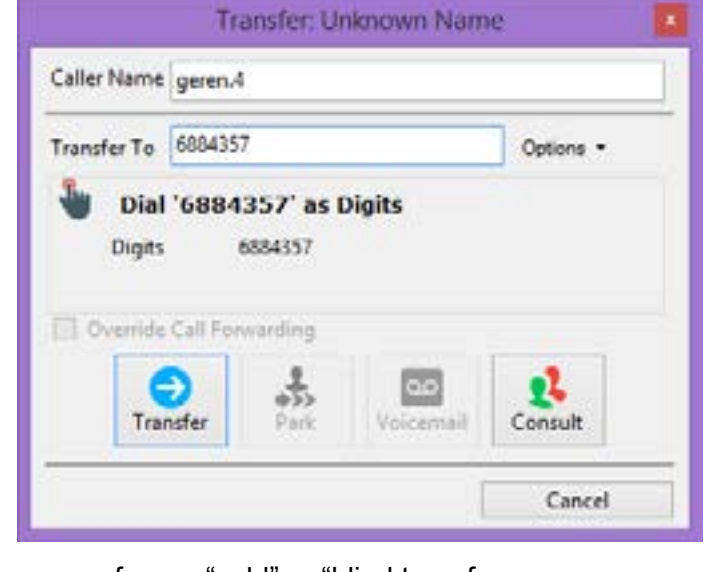

From here you can perform a "cold" or "blind transfer or you may perform a consult call,

also called a "warm" transfer.

- **1. Click Transfer button to perform a cold transfer.**
- 

**2. Click Consult button to perform a warm transfer.**

g, Consult

geren.4

Neither

Call Interaction Client 2016 January 2016 Call Interaction Client 2016 January 2016 Page 18 Page 19

#### Consult Call (Warm Transfer)

Once you are inside the transfer window to perform a warm transfer you will click the

**Consult** button.

This will open the **Consult** window. This window allows you to communicate with one party or both parties at the same time. The window is a graphical interface allowing you to click on the person(s) you would like to communicate with.

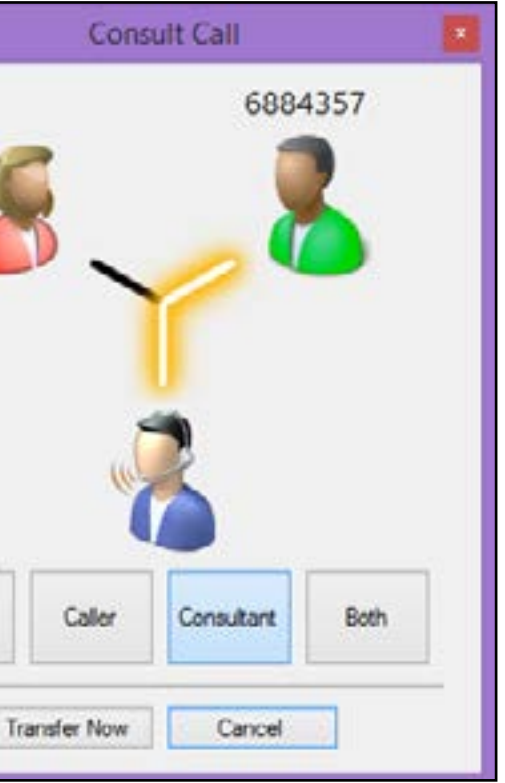

Click the **Caller** button to communicate with your caller. Click the **Consultant** button to communicate with the person you are transferring to. Click the **Both** button to enable a three-way conversation. The line in the graphic will highlight between whatever parties

are currently communicating.

### Call Interaction Client 2016 (CIC) Call Interaction Client 2016 (CIC)

#### Transferring Calls

Another way to transfer a call is by using the drag and drop method. You can drag your active call from My Interactions to a name in the Company Directory or any directory page you have in your interface.

Left click and drag performs a cold or blind transfer.

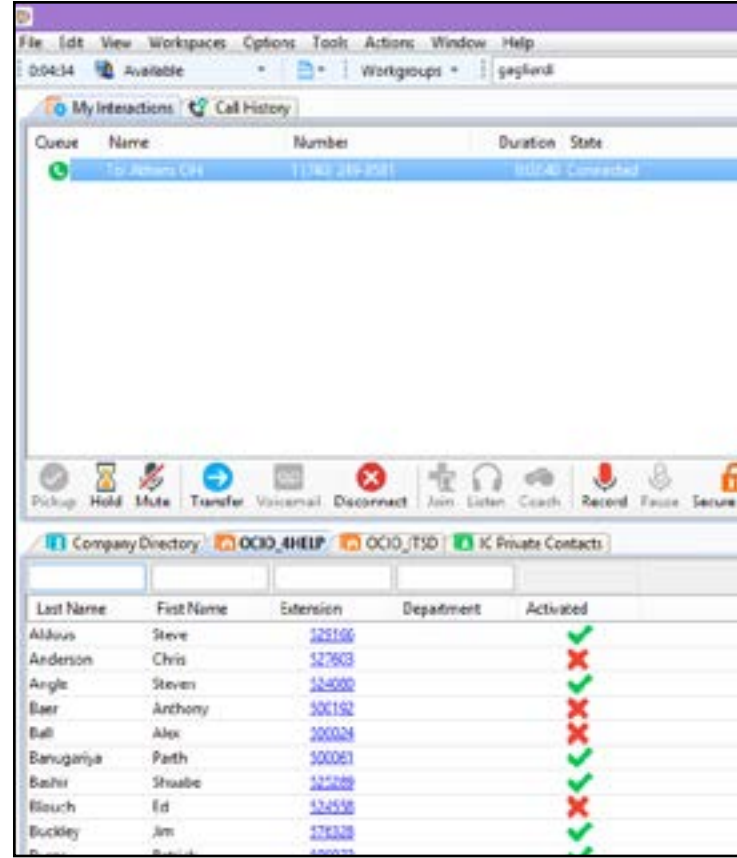

Right click drag and drop and choose Consult Transfer for a warm transfer.

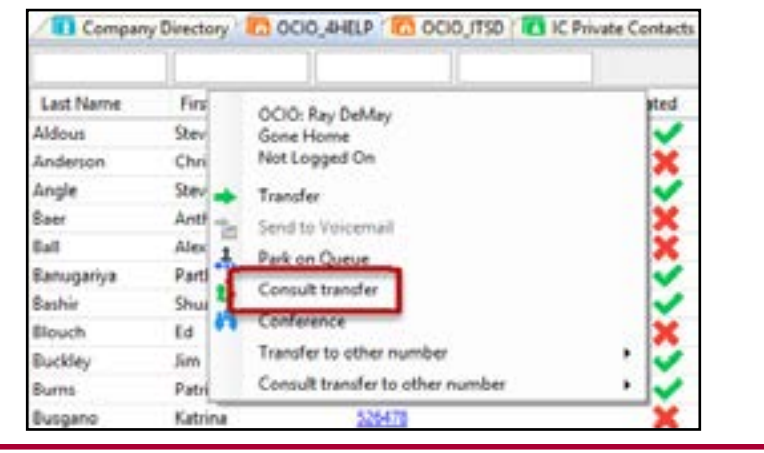

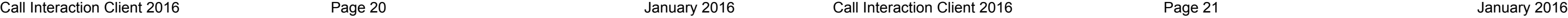

#### Conference Call

You can initiate a conference call through the CIC interface.

- **1. Place your first call.**
- **2. Place your second call.**

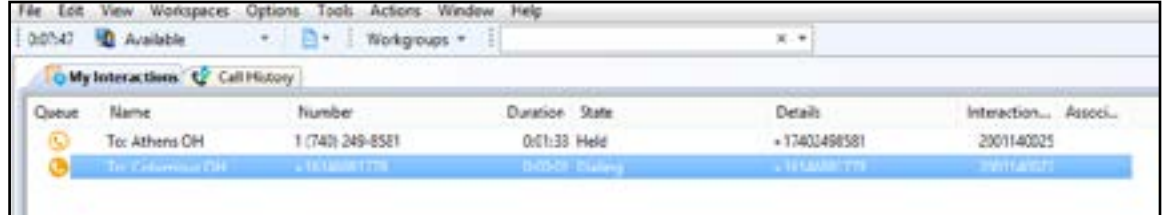

#### **3. Drag the first call onto the second call.**

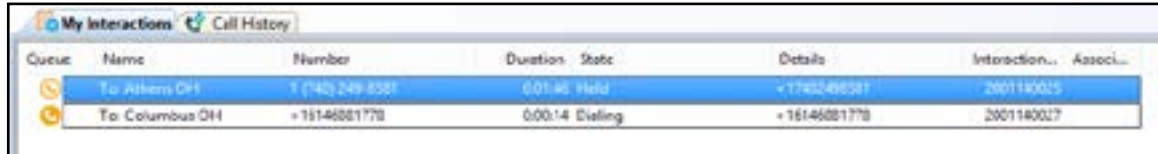

**4. Click yes to initiate the conference call.**

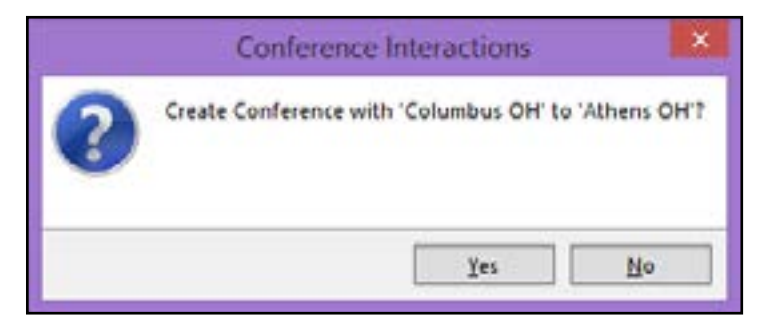

The conference call will appear in My Interactions at the top and you can click the triangle to expand and see all of the members of the conference call.

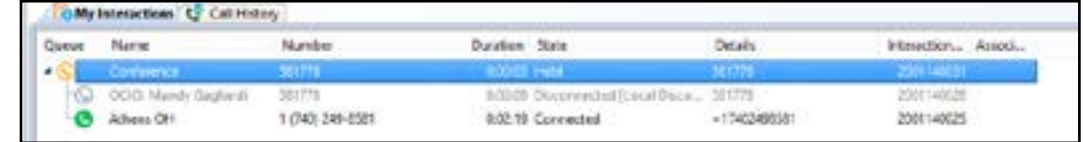

#### Conference Call (Cont...)

When working within a conference call there are a few items to keep in mind.

• If you are a participant (not the host) you can see the conference window by clicking the + sign next the Conference object within CIC.

• When you are in a conference you can remain in the conference as long as you would like. You may also choose to disconnect at any time.

• If you were the conference initiator, you can disconnect at anytime and the conference will continue. If you need to rejoin the conference you will need to contact one of the participants and have them drag you back in.

• While in a conference, you have the ability to perform the same functions that are available in your My Interactions tab such as putting your connection on Hold, Muting your microphone and disconnecting your connection

- 
- 
- 
- in the conference.

#### Camping

You have the ability to turn on **Camping** for another user. If you are waiting to speak with someone in a directory you can select their entry in the Directory page and click the **Camp** button.

This will then have CIC notify you when the person's status changes.

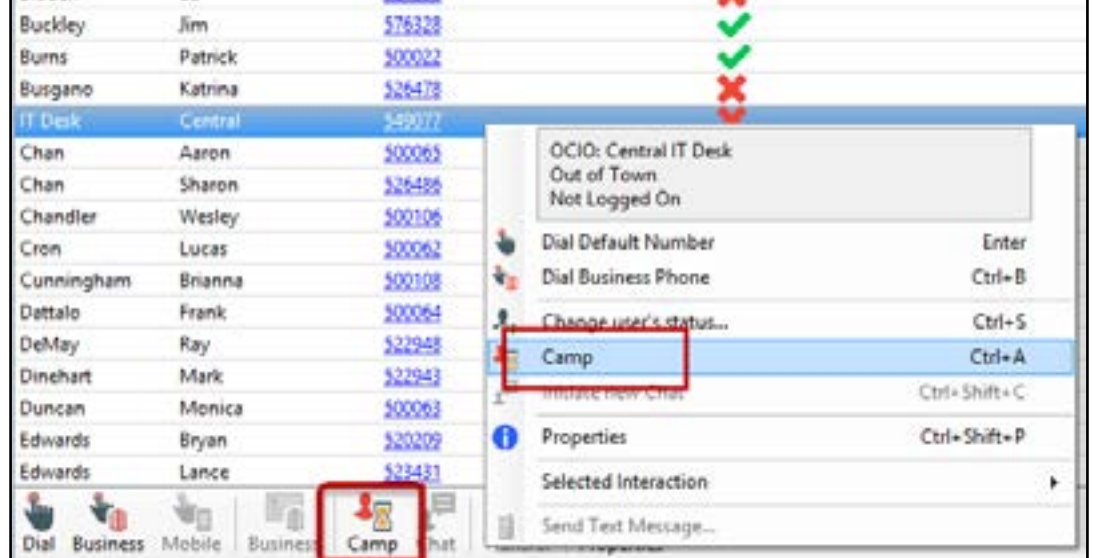

When the person's status changes you will be notified by a *toast pop* that will allow you to call the person or to stop the camp.

You can also manage your camps if you are camping more than one person. To see your active camps:

**1. Click the View Menu and select Active Camps.**

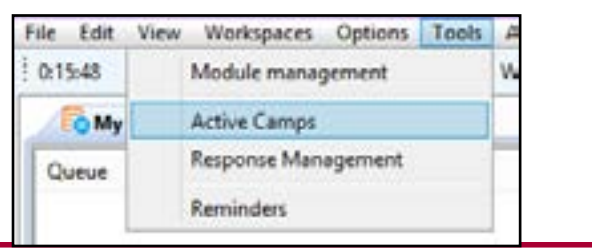

Call Interaction Client 2016 **Call Interaction Client 2016** Call Interaction Client 2016 Page 23 January 2016

Call Interaction Client 2016

### Call Interaction Client 2016 (CIC) Call Interaction Client 2016 (CIC)

#### **2. Select any active camps and click the Stop Camp button to stop camping that**

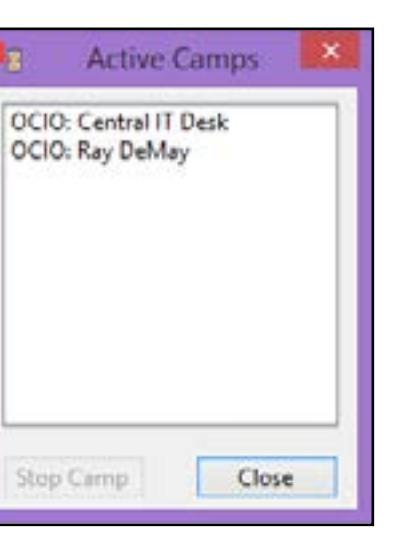

**entry.**

Camping (cont...)

**Note:**

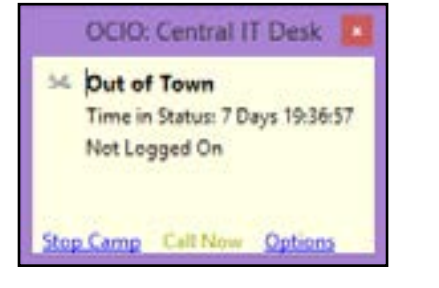

*Toast Pop* is a term used by CIC. It is a small window that will pop open allowing you more detailed interactions.

#### **Callbacks**

When the call back comes through CIC it will appear as a notepad icon in the My Interactions window.

Customers will have the ability to have the system call them back if there is a long queue wait when they call.

Customers may also have the ability to interact with an agent through the use of a **Chat** session. When a Chat Interaction comes through CIC it will appear as a computer icon in the My Interactions window.

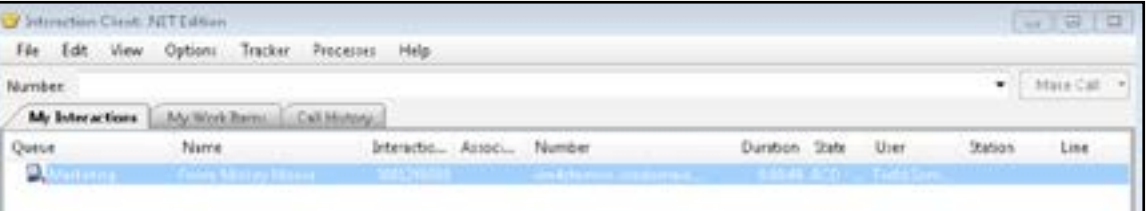

| File            | Edit | View | Options               | Tracker | Processes         | Help: |                                   |                            |      |
|-----------------|------|------|-----------------------|---------|-------------------|-------|-----------------------------------|----------------------------|------|
| Number          |      |      |                       |         |                   |       |                                   |                            |      |
| My Interactions |      |      | My Work Rems          |         | Call History      |       |                                   |                            |      |
| Queue           |      | Name |                       |         | Interactio Associ |       | Number                            | Duration State             | User |
| AF              |      |      | art Frame Mickey Mour |         | <b>BULLYTHAN</b>  |       | <b>INTIACTEMENTAL SPOGGATULES</b> | <b>USER Conne., Todd 3</b> |      |

You will answer the call as normal and a **Call Back** window will pop open.

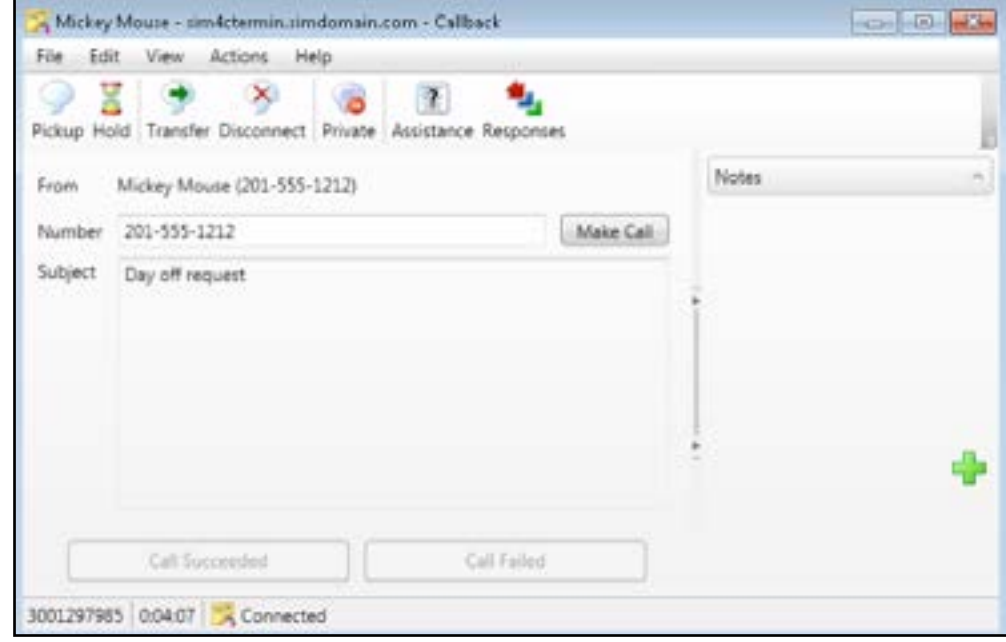

In the call back window click the **Make Call** button and that will initiate the callback. Keep in mind Agent greetings will NOT play and you will need to manually state your greeting. Once the callback is complete you will click the **Call Succeeded** or the **Call Failed** button. If you click the Call Failed button you will be given the opportunity to place the call back again immediately.

#### **Chats**

#### You will answer the call as normal and a chat window will pop open.

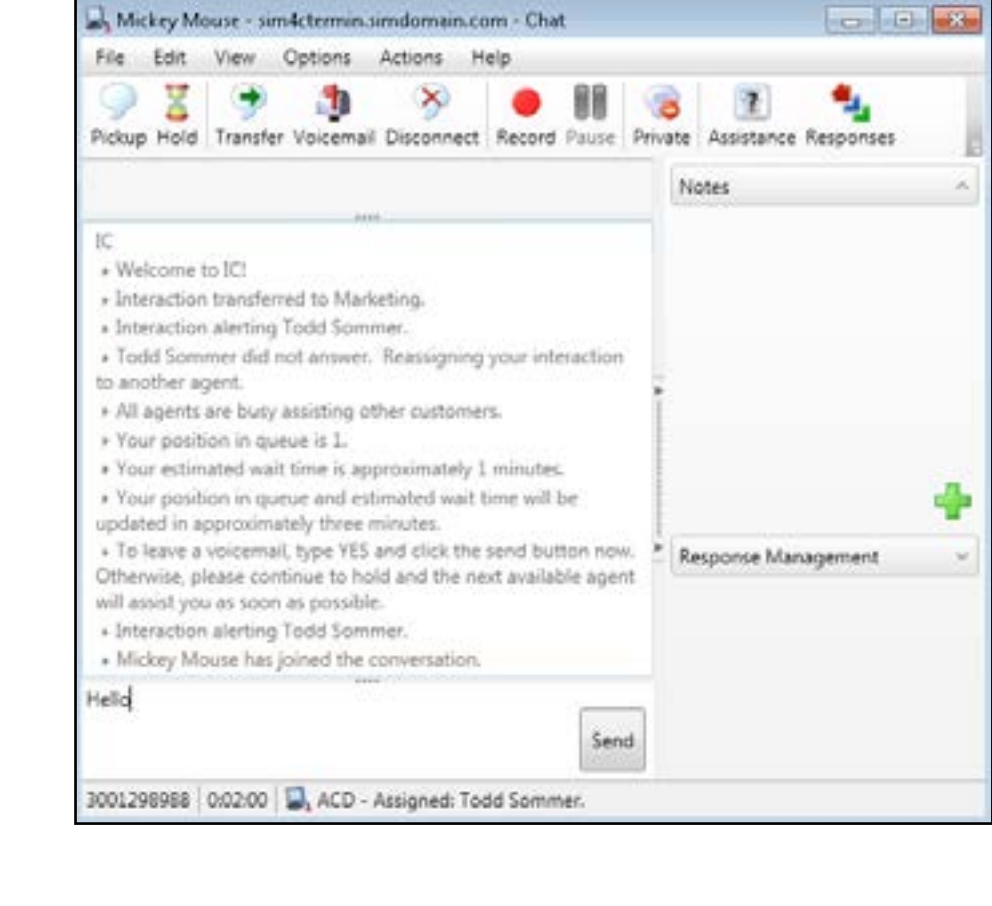

**Note:**

Not all areas utilize this feature. Check with your manager for more information.

#### Assistance Button

As an agent there will be times that you will need assistance from a supervisor. The CIC client has a built in **Assistance** feature that you may use to request help.

While in an active interaction the Assistance button will be active. Clicking the button will launch the **Request Assistance** window.

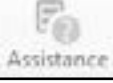

Within the window you may type in a one time problem. This is not a chat window that will allow for back and forth communication

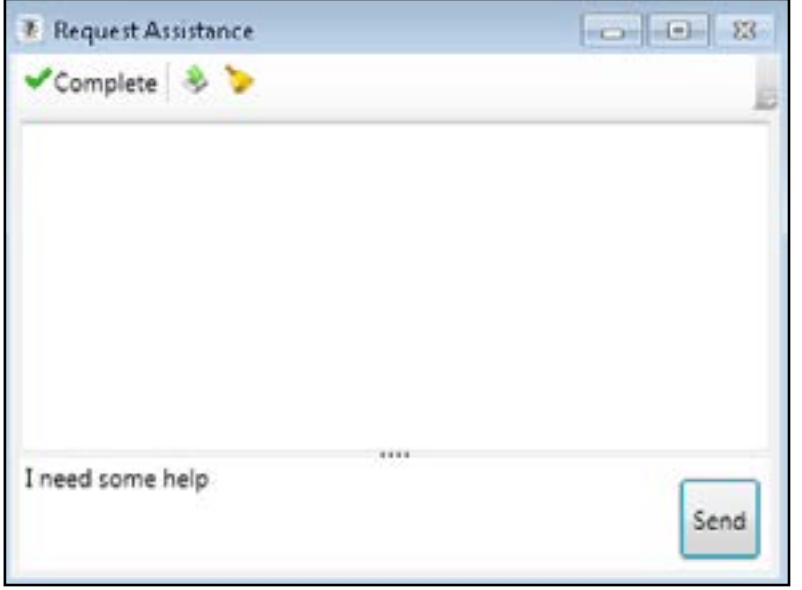

#### Workgroup Activation

As an agent you may have the ability to activate in different workgroups depending upon your Service Desk's current needs.

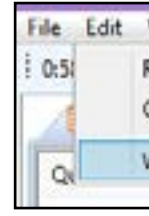

- 
- 

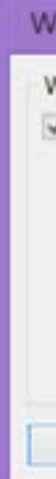

**1. Click the Options menu and select Workgroup Activation.**

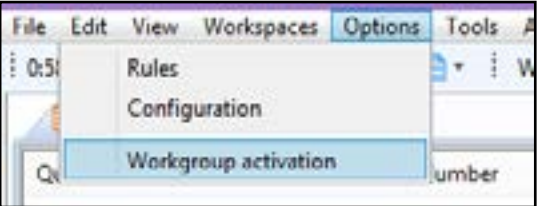

**2. Check the box(es) of the workgroup(s) you need to activate in. 3. Remove the checks in the box of the groups you need to deactivate in.**

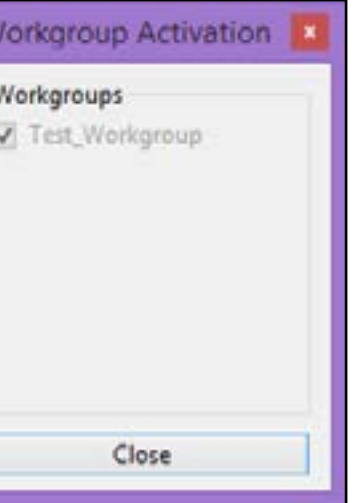

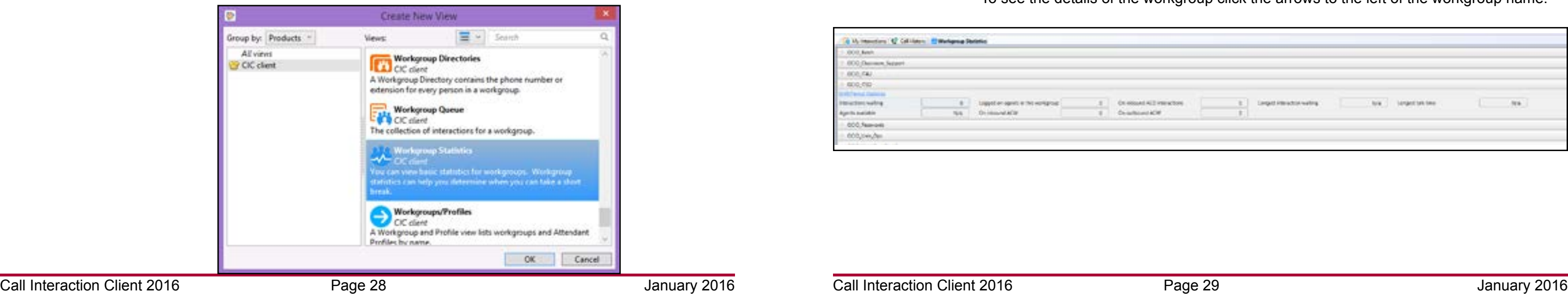

#### Workgroup Queue Statistics

Agents have the ability to see a limited amount of statistical information for queues that they are part of. To view the statistics they will need to be added to the view like a Directory page.

**1. Select the Options menu and choose configuration.**

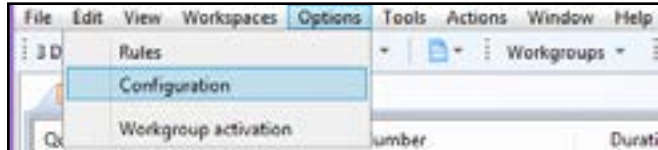

- **2. From the left side select the category Views.**
- **3. Click the New View button.**

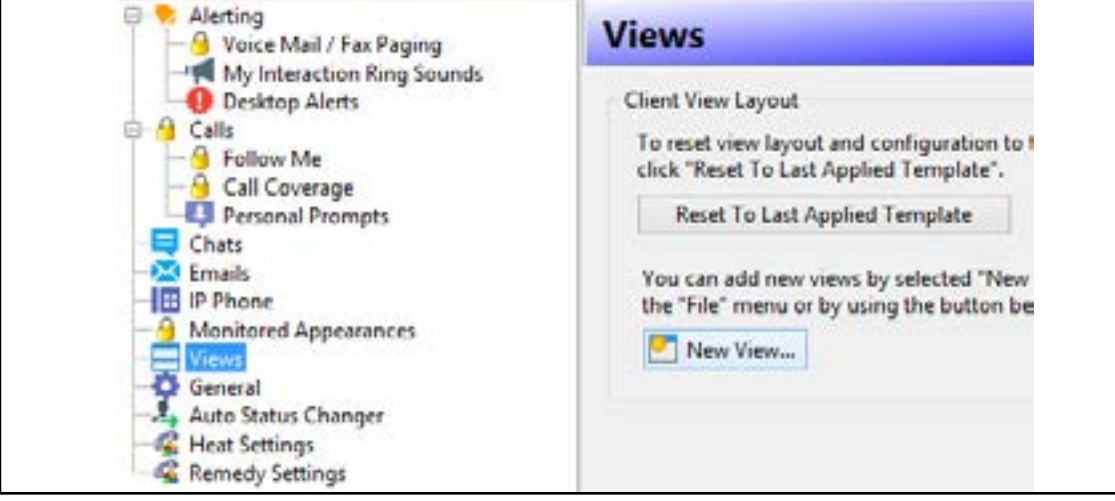

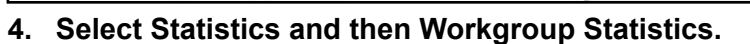

This will add the Workgroup stats to the agent interface as a page. All workgroups you have access to will be listed there.

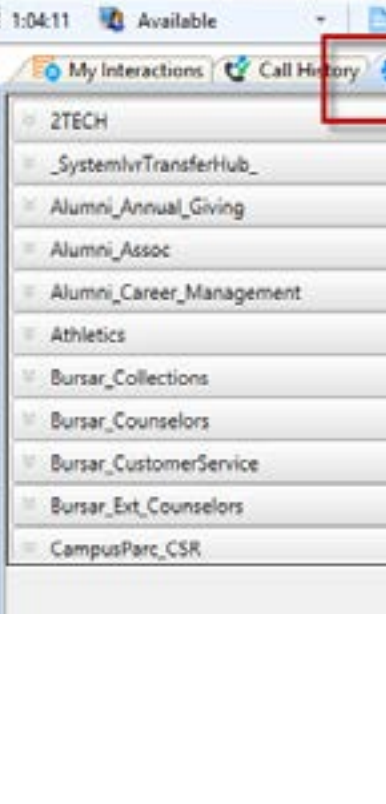

#### Workgroup Queue Statistics (cont...)

To see the details of the workgroup click the arrows to the left of the workgroup name.

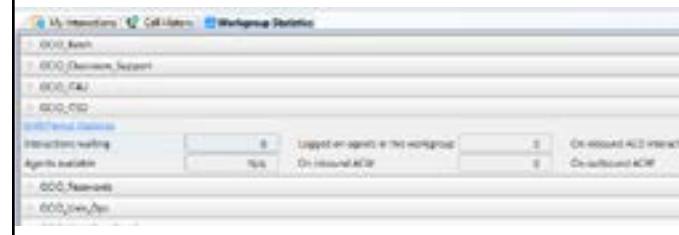

Office of the Chief Information Officer The Ohio State University The Ohio State University Office of the Chief Information Officer The Ohio State University

### Call Interaction Client 2016 (CIC) Call Interaction Client 2016 (CIC)

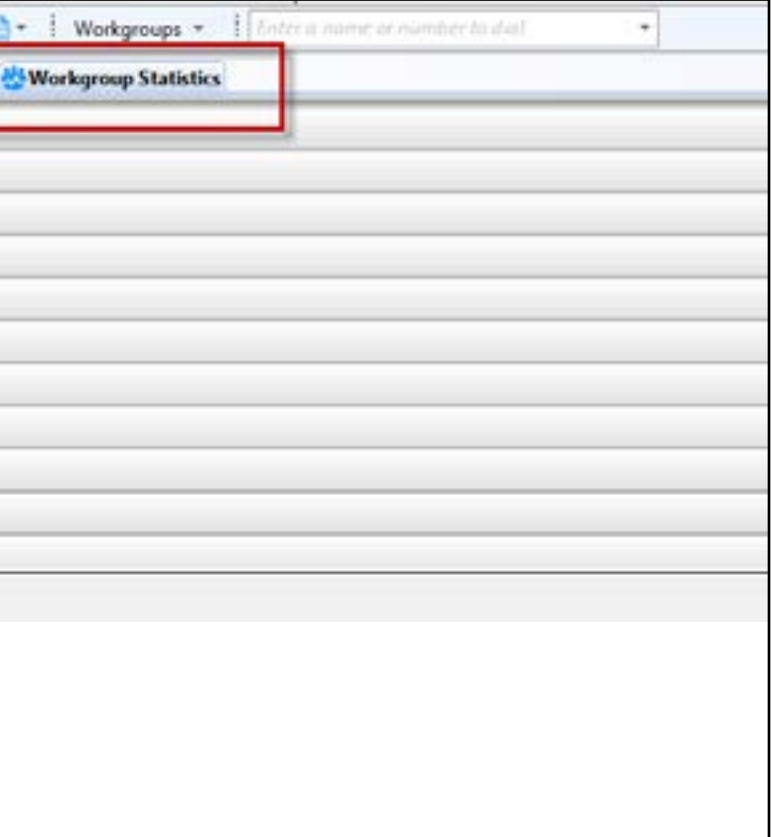

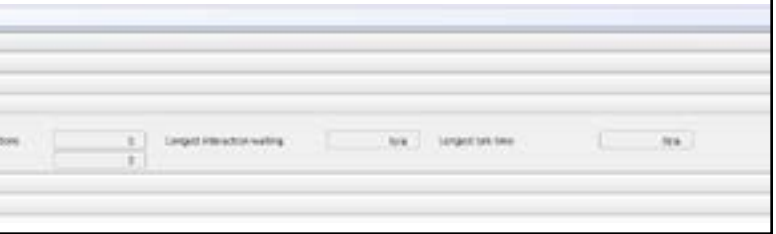

Closing the application can be done one of two ways.

**1. Open the File menu.**

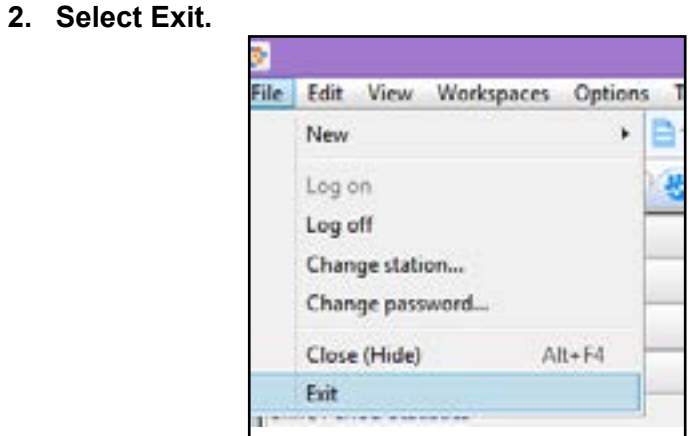

#### *OR*

- **1. Right click the CIC icon in the system tray.**
- **2. Select Exit.**

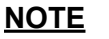

These are the only two ways to **EXIT** the application. Clicking the X in the upper right hand corner of the window will only minimize the application. CIC will still be running in the background.

You will want to set your status before you exit the application as it will alter your statistics as an agent.

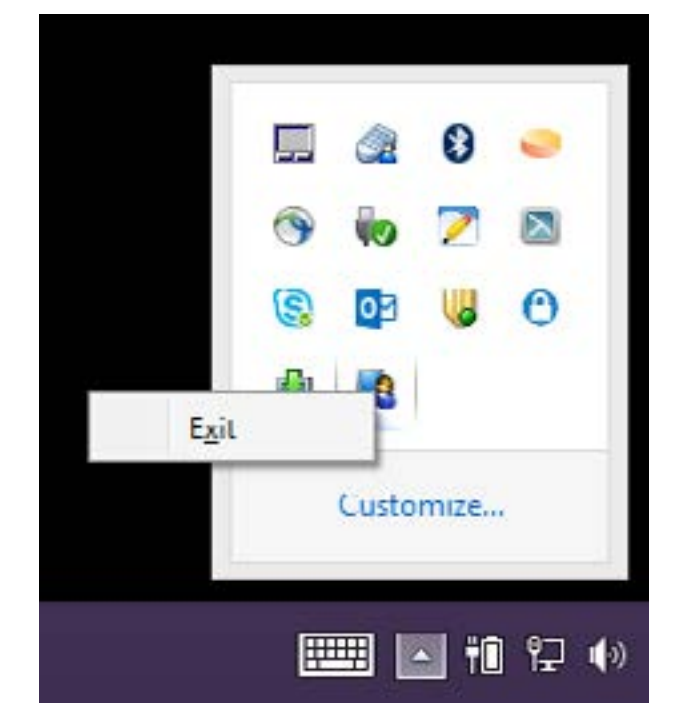

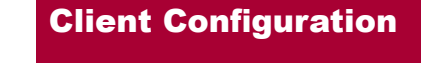

Agents will have the ability to do basic **Client Configuration** allowing them to customize

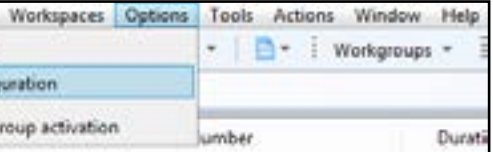

their environment.

To access the configuration settings use the **Options** menu and select **Configuration**.

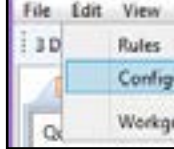

From here an agent can change things such as the Ringtone, Personal Prompts and

### views.

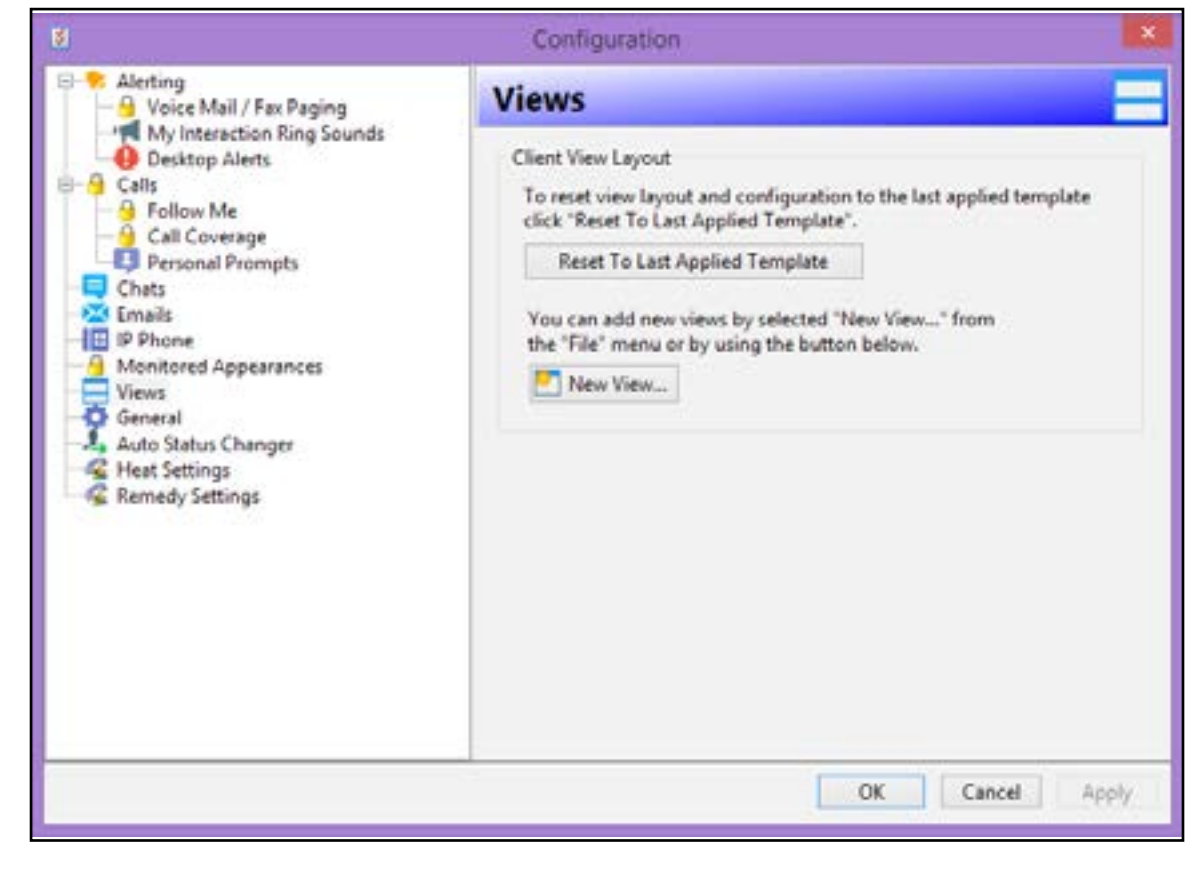

#### Configuration: Personal Prompts

You can record your own personal prompts that will be played during different scenarios in your CIC client. Based upon your current status or your current activity CIC will play your message.

- **Out of Office**: This message is used when you are out of the office for a period of time.
- **Record No Answer Message**: If you are familiar with voicemail, this is your general voicemail message that a caller will hear when you are on the phone or away from your desk.
- **Record Name**: This is the name that is played when a caller selects your number in the directory. (This is a required prompt and should be done when an agent first establishes their CIC account)

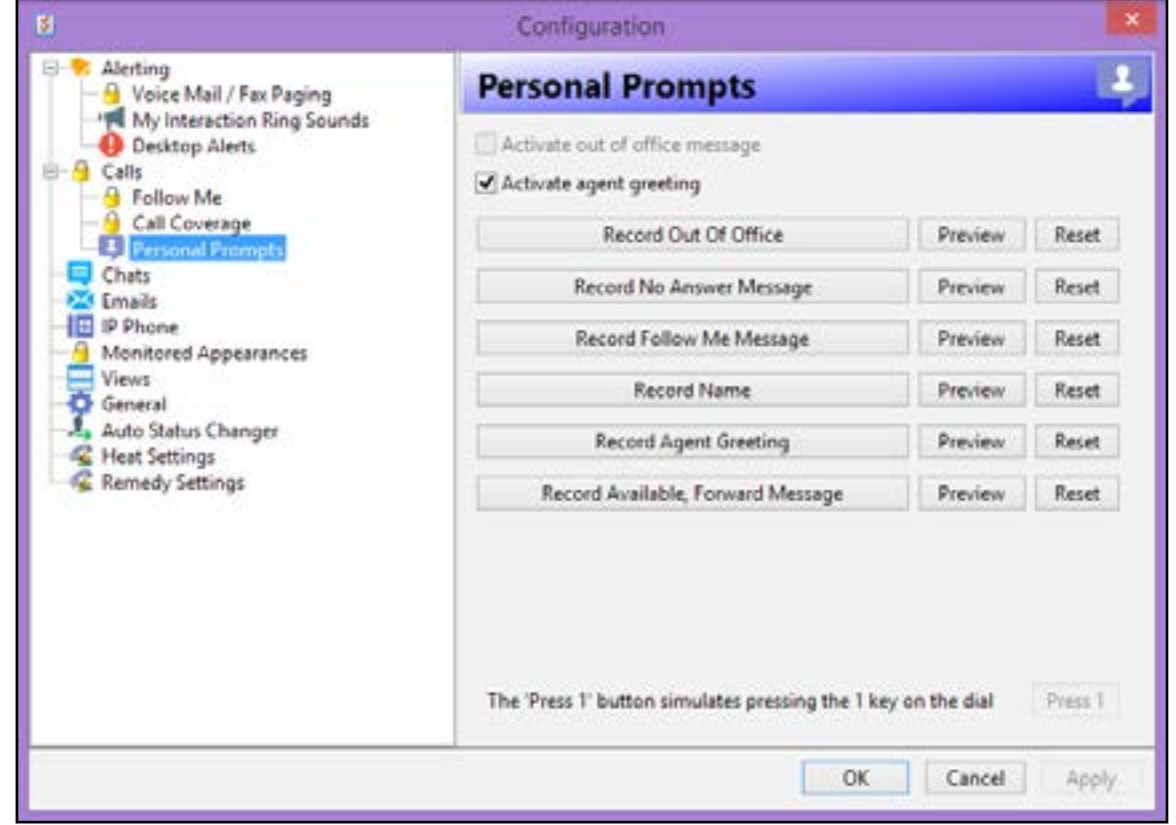

#### Configuration: Call Coverage

**Call Coverage** allows another user to answer your calls if you need to be away from your client. If you set your status to Forwarding in the Set Status dialog box you can forward your calls to your voicemail or another individual.

Check the box for the status you would like to have forward in and specify if it will apply to All Calls, Internal Calls, External Calls or Unknown Calls.

The coverage number can be set to voicemail or the 5-digit phone number of the individual that will cover your calls.

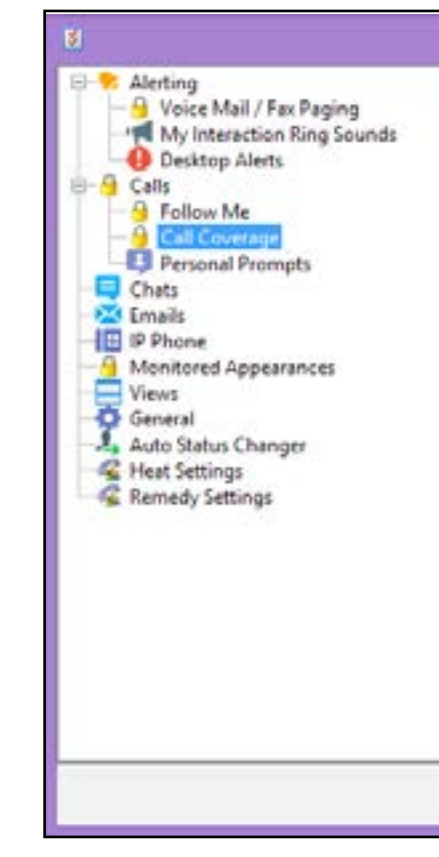

### Call Interaction Client 2016 (CIC) Call Interaction Client 2016 (CIC)

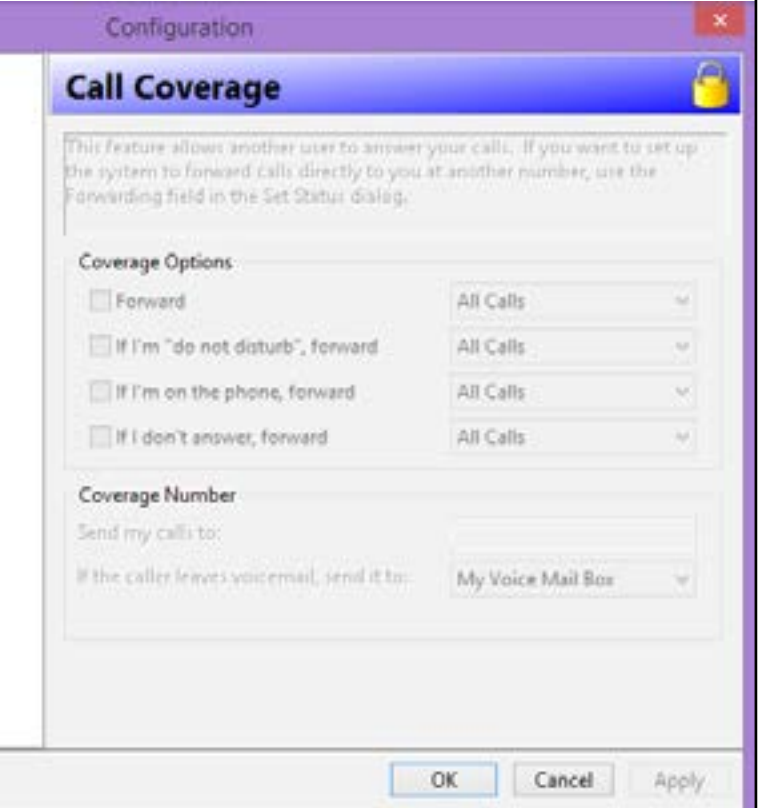

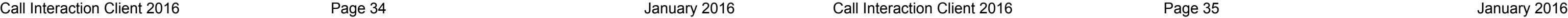

#### Client Help

The CIC Client software has a robust help index of all client functionality. The **Help** system can be accessed from the Help menu.

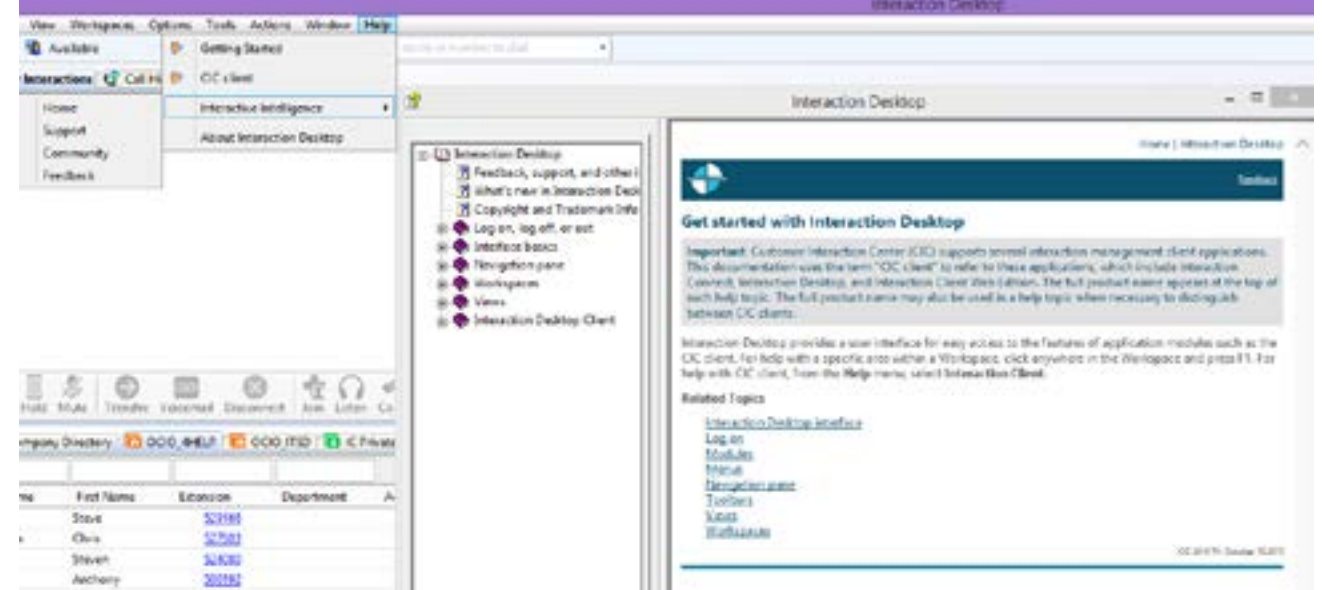

You may also receive assistance in using the CIC client by contacting the IT Service Desk. They can be reached by calling 614-688-HELP(4357) or via email at 8help@osu. edu